После инсталляции антенн и RET-ов нужно записать соответствие серийного номера устройства и сектора, на антенну которого оно

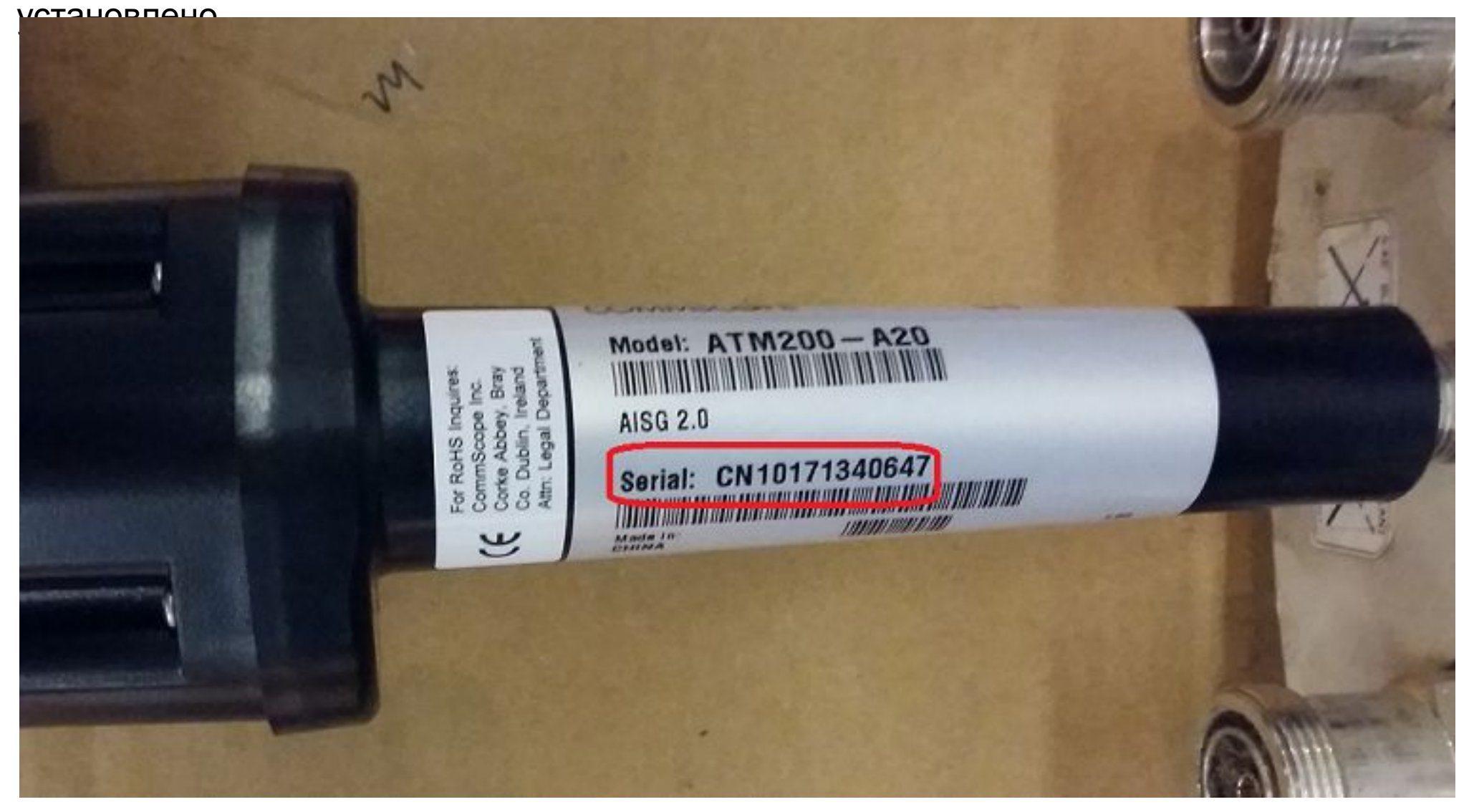

# Подключенные RET-ы определяются автоматически после включения/ресета базовой станции

и появляются под соответствующим радиомодулем (в нашем случае FXED)

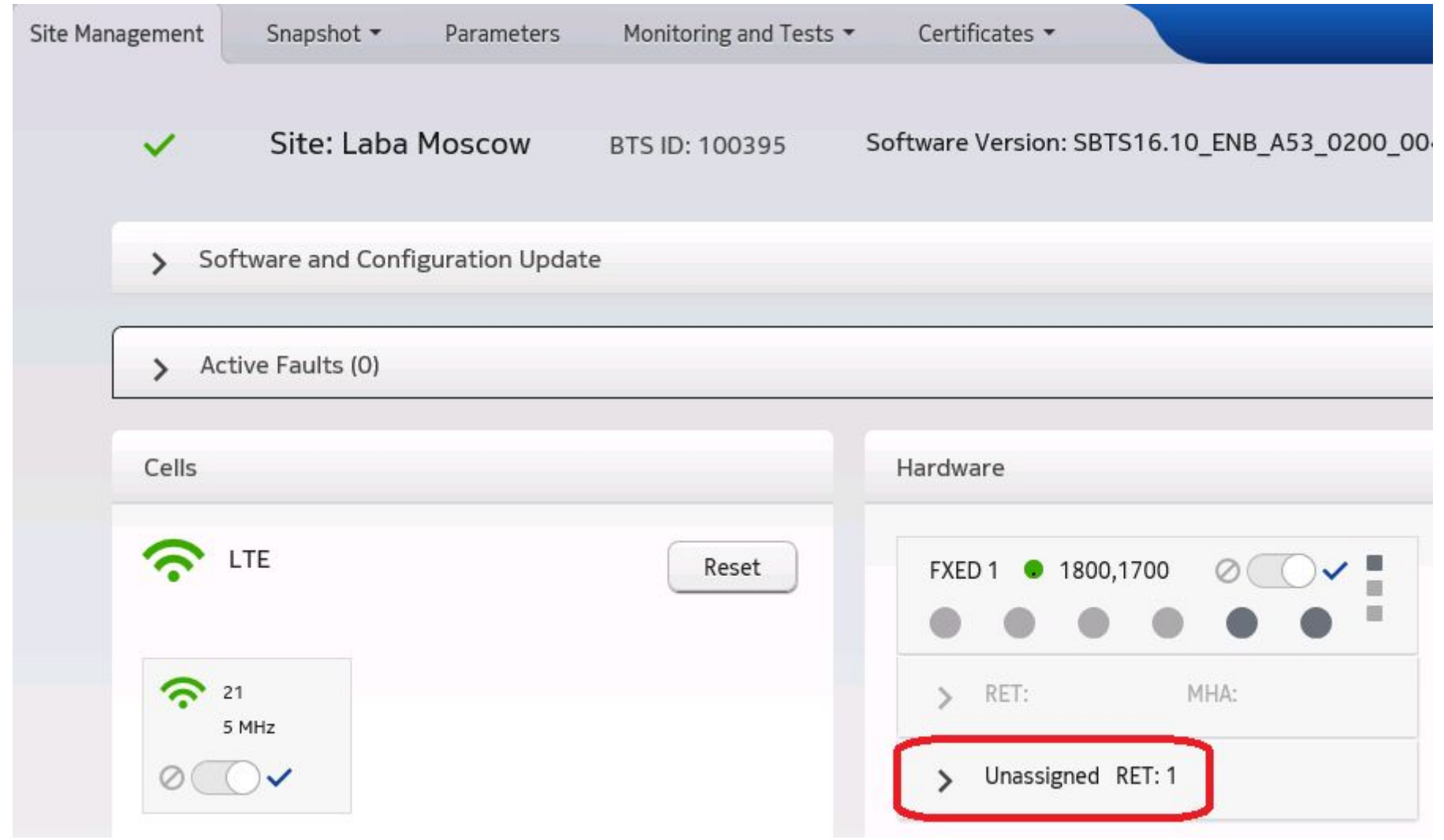

Кликнуть на изображении RET-а и сверить отображаемый серийный номер с записанными при инсталляции, чтобы определить к какому сектору базовой станции нужно привязать этот RET.

Кликнуть на ссылку "Edit RET X parameters…" Откроется страница "Parameters" с уже выбранным RET-ом для которого нужно сделать привязку к ANTL.

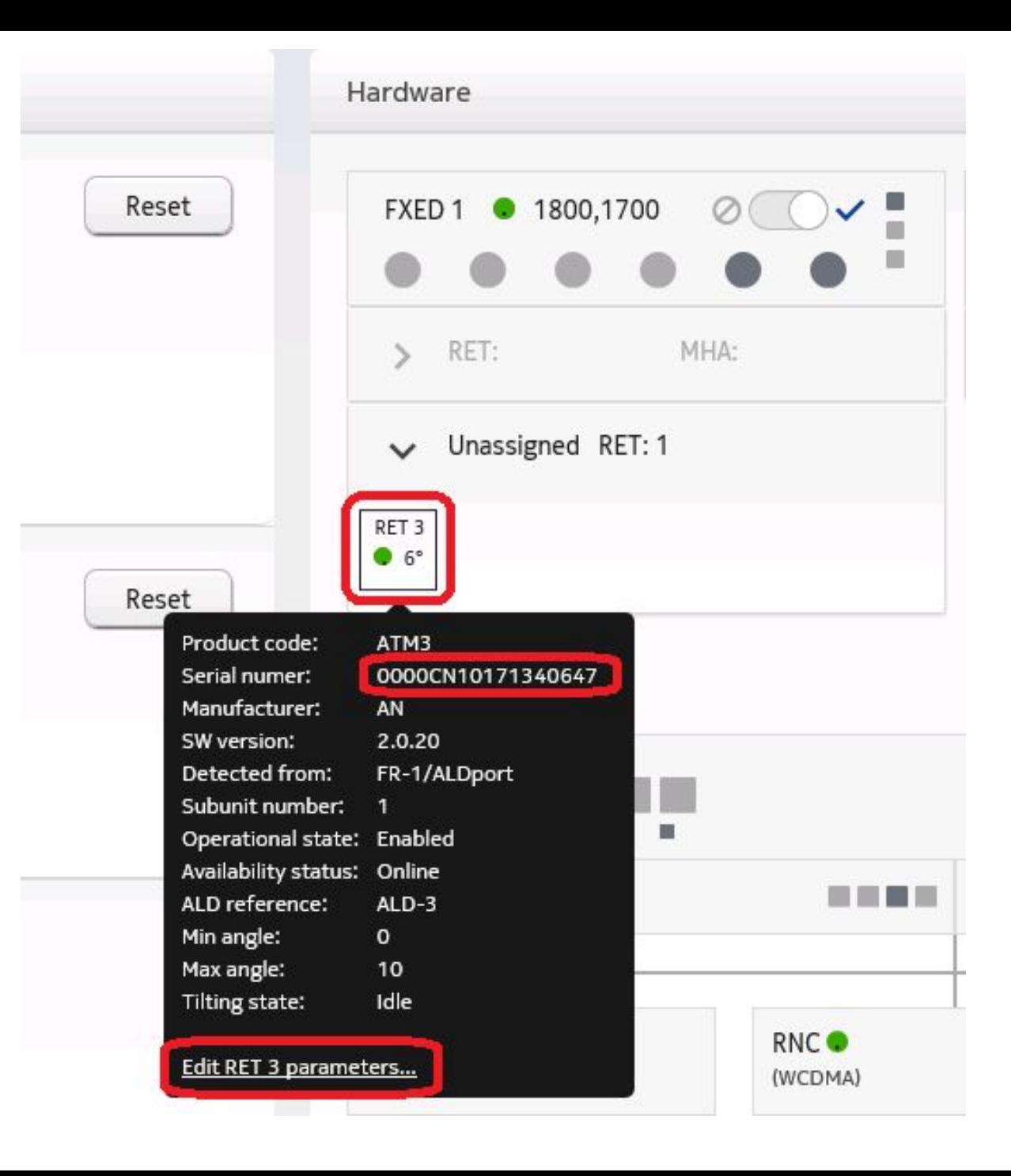

Нажать на символ добавления нового объекта справа.

Появится новая строчка с выпадающим меню, в котором нужно выбрать "List of references to antenna lines"

Вписать значение для ANTL в соответствии с типом радиомодуля и номером сектора на основании файла ANTLs.xlsx

#### Parameters Filtered by: All parameters Clear All Filters  $\blacktriangleright$  Functions: All  $Y$  RET-3  $AII$ Show only edited parameters  $\times$  Technology:  $\mathbf{v}$ Object Parameter Abbreviation Value All  $\star$ Add parameter Filter... Filter... Filter...  $\mathbf{A}$  o  $RET-3$ Path: SBTS-100395/RET-3 Technology: > ALD logical subunit number subunitNumber  $\mathbf{1}$ > Reference to antenna line device aldRef  $ALD-3$ > Minimum supported tilt angle minAngle  $\circ$  $\widehat{\mathbf{w}}$ > Maximum supported tilt angle maxAngle  $\widehat{\mathbb{U}}$ 10 > Mechanical angle mechanicalAngle  $\widehat{\mathbb{D}}$  $8$ Ŵ > Tilt angle angle 6 > Remote electrical tilt subunit identifier retId  $3$ ŤĪ Select parameter Y Results: 8 Total: 2019 Parameters IN 4 Page:  $1)/1$  > H 10 Rows per page

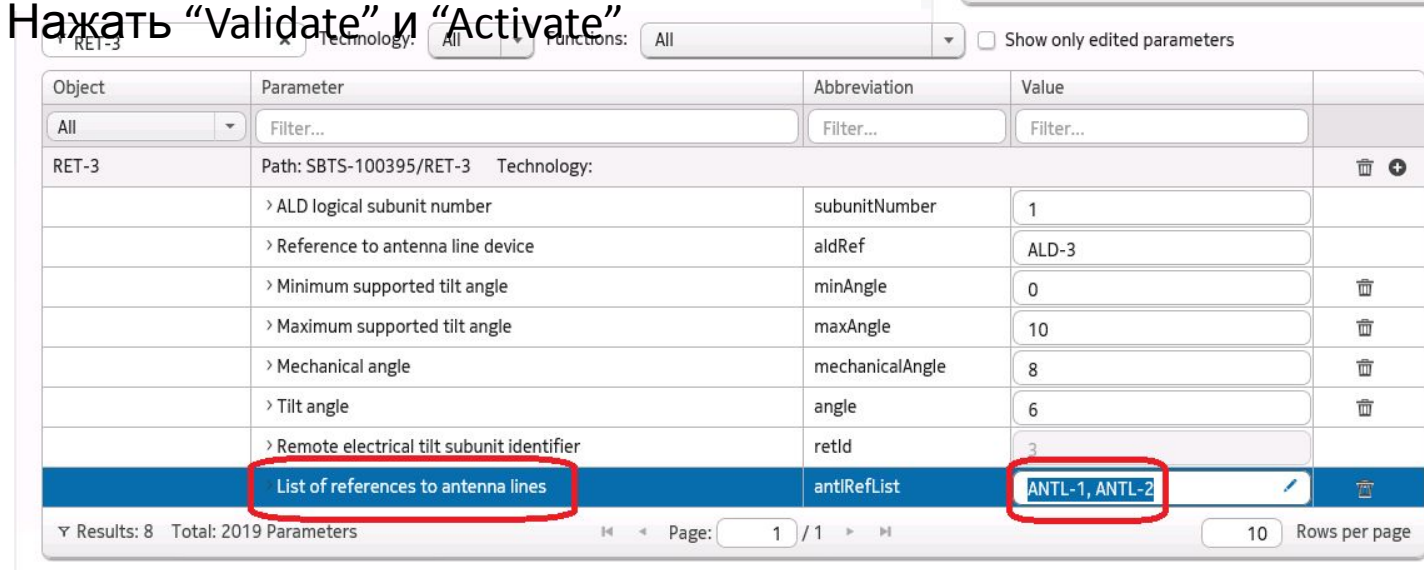

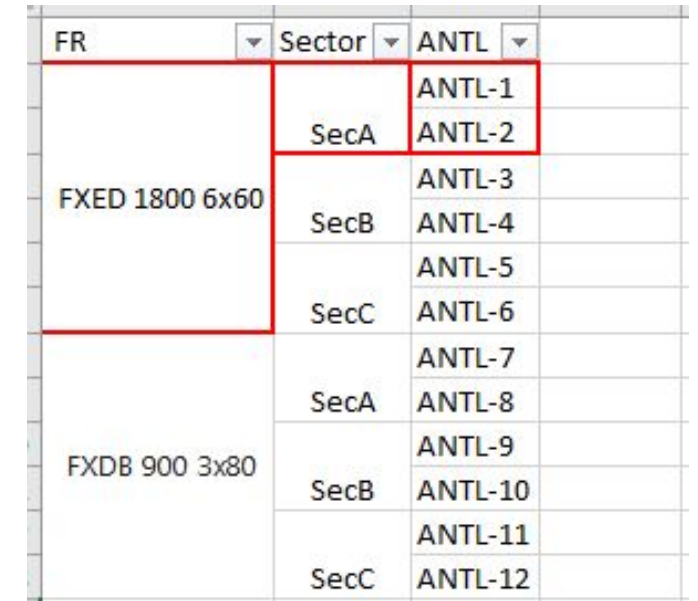

Cancel

Проверить правильность привязки RET-a можно на странице "Site Management".

При наведении курсора на RET привязанные к нему порты радиомодуля подсвечиваются оранжевым цветом

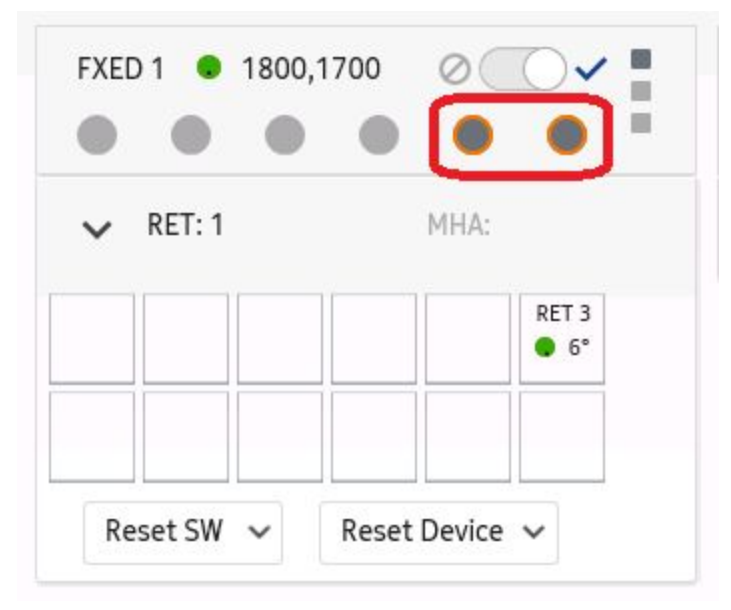

Если на сайте устанавливаются новые RET-ы нужно загрузить на них конфигурационный файл,

сделать калибровку и выставить угол наклона антенны На странице "Site management" выбрать RET и кликнуть на нём

Перейти по ссылке "Edit RET X parameters"

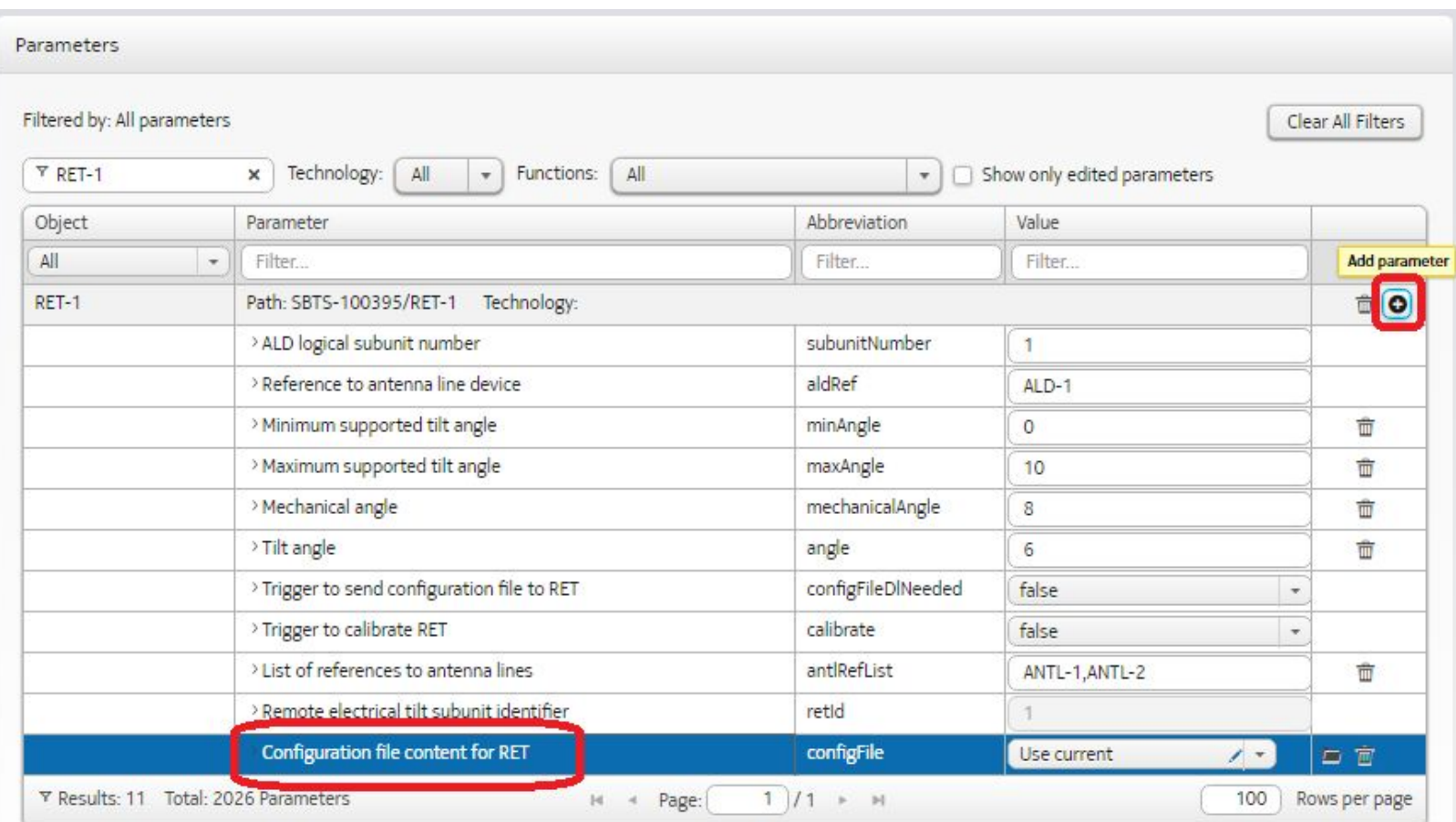

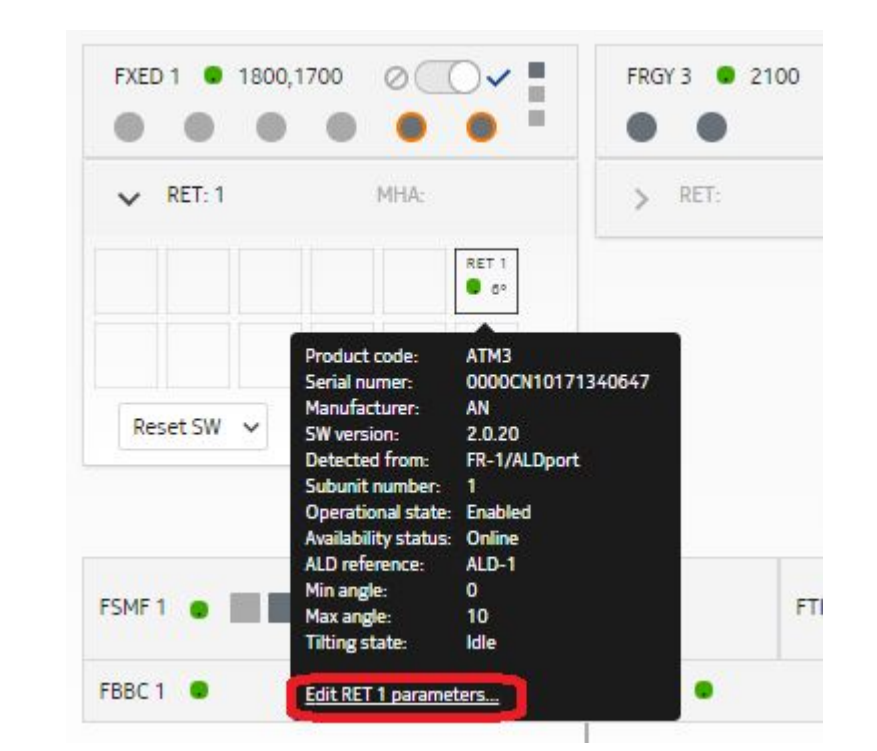

Кликнуть на значке + справа и в появившейся строке выбрать "Configuration file for RET"

## Кликнуть на иконке выбора файла

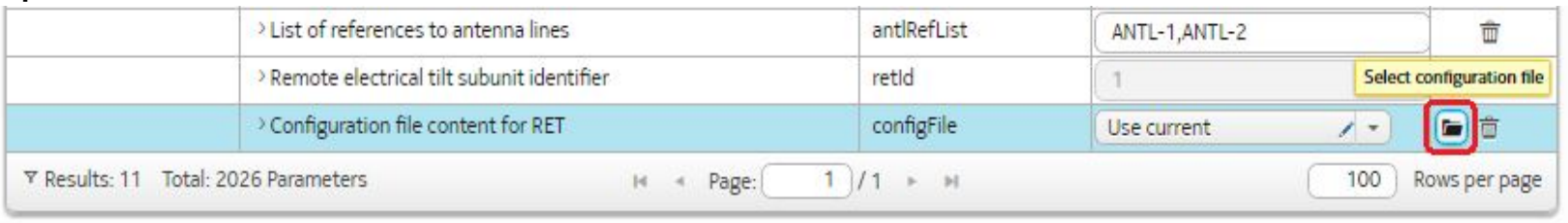

## Выбрать конфигурационный файл соответствующий типу

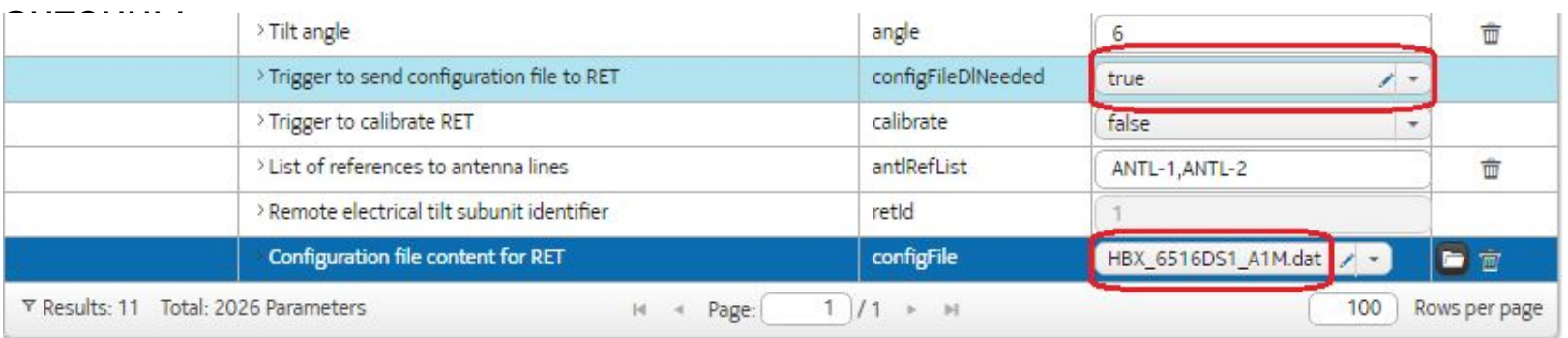

Значение параметра "Trigger to send configuration file to RET" поменяется с "false" на "true"

(если такого объекта нет, его можно создать, кликнув на +).

Нажать "Validate" и "Activate" чтобы отправить файл в RET.

#### Для калибровки RET можно выбрать на странице "Site Management" или на странице "Properties"

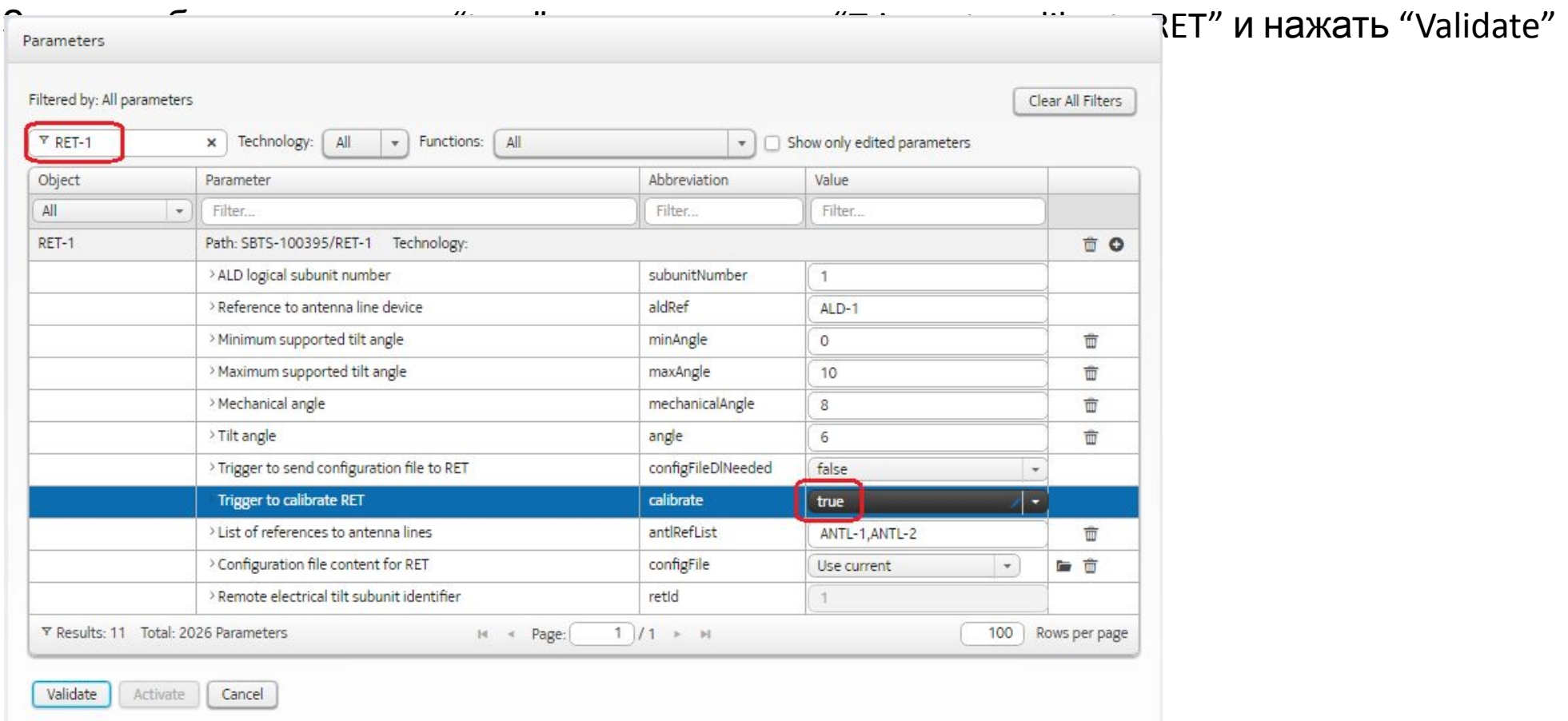

После завершения калибровки нужно выставить угол наклона антенны (параметр 'Tilt angle")

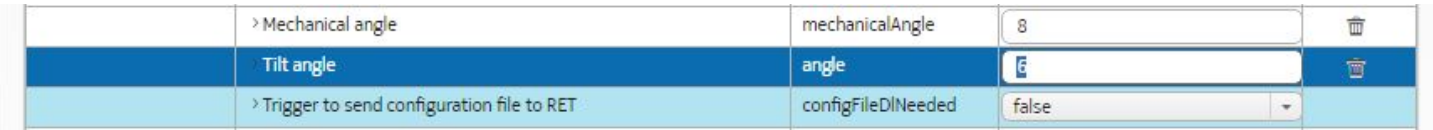

- Перейти на страницу "Parameters"
- Выбрать "MGMNT" в выпадающем меню в столбце "Object"
- Нажать на символ добавления нового объекта ("Add managed object") справа. Откроется новое окн

Object CLIC  $CLIC$ **DNS** EACA EACC

- В столбце "Object" выбрать "EACA" из выпадающего меню.
- Заполнить все пункты, помеченные звёздочкой (значения "FSM-1" в пункте "Module Id" и "true" в пункте "In use" не меняются, остальные зависят от типа заводимой аварии).
- Нажать кнопку сохранить ("Save")
- Повторить шаги для создания всех необходимых аварий.
- Нажать "Validate" и (при отсутствии сообщений об ошибке) "Activate".

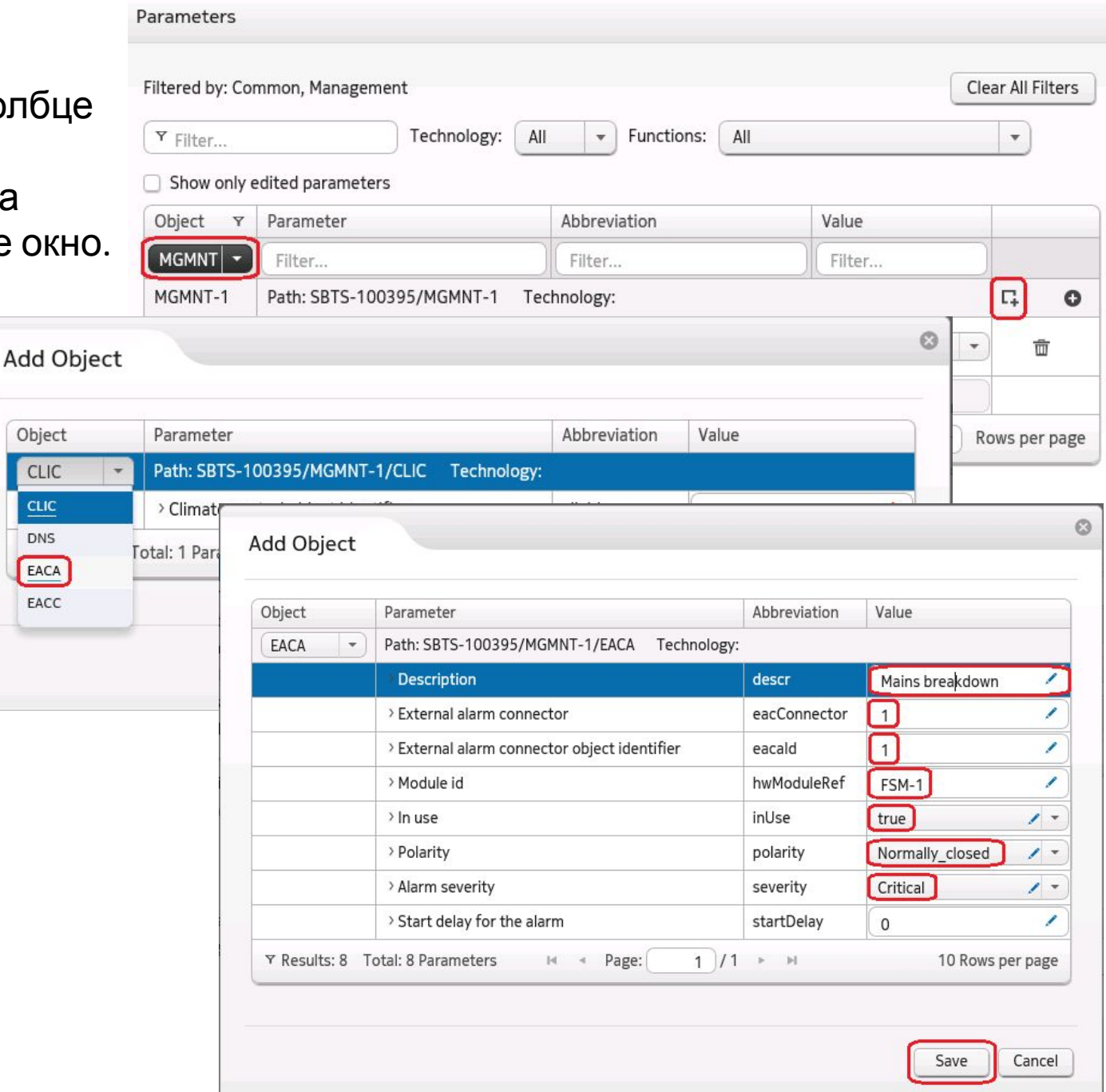